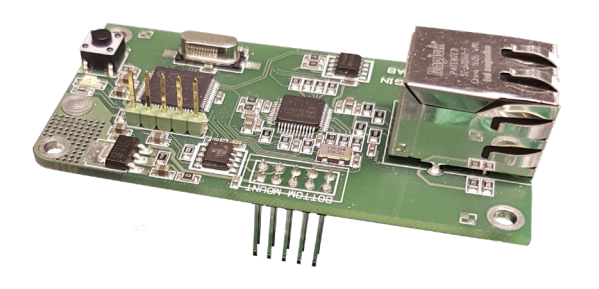

## **TECHNISCHE DATEN**

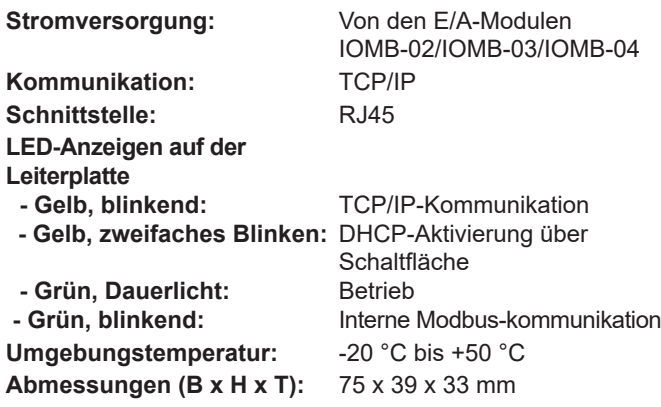

## **FUNKTION**

Das TCP/IP-Gateway kommuniziert intern mit dem E/A-Modul über Modbus RTU und extern über TCP/IP. Damit die werkseitig eingestellte Modbus-Kommunikation funktioniert, müssen sich alle DIP-Schalter am E/A-Modul in Stellung Aus befinden. Auf der Web-Oberfläche des TCP/ IP-Gateways können die Einstellungen für die Modbus-Kommunikation geändert werden. Dann müssen auch die DIP-Schaltereinstellungen am E/A-Modul entsprechend angepasst werden.

Das TCP/IP-Gateway kann mit jeweils einem externen Gerät (z. B. OPC-Server) kommunizieren.

## **EINSATZBEREICH**

IOMB-TCP/IP ist ein Gateway für IOMB-02, IOMB-03 und IOMB-04 für die Kommunikation mit den E/A-Modulen über TCP/IP.

# **EIGENSCHAFTEN**

- **• Gateway für E/A-Module**
- **• Kommunikation über TCP/IP**
- **• Zur Nachrüstung von IOMB-02, IOMB-03 und IOMB-04**

### **EINBAU**

IOMB-TCP/IP wird mit den 4 beiliegenden Schrauben und Unterlegscheiben an den E/A-Modulen IOMB-02, IOMB-03 oder IOMB-04 befestigt.

Weitere Informationen sind den Installationsanweisungen zu entnehmen, die dem Produkt beigefügt sind.

# **INSTALLATION**

Die DIP-Schalter (1-10) am E/A-Modul müssen sich in AUS-Stellung befinden, damit die interne Kommunikation zwischen dem E/A-Modul und dem TCP/IP-Gateway funktionieren kann.

### **Anweisung, Anschluss an das Netzwerk:**

- 1. Das TCP/IP-Modul an der vorgesehenen Stelle am IOMB-02, IOMB-03 oder IOMB-04 anschließen.
- 2. Die 4 beiliegenden Unterlegscheiben und Schrauben anbringen.
- 3. Die Stromversorgung des E/A-Moduls einschalten. Die grüne und die gelbe Diode am TCP/IP-Modul leuchten auf.
- 4. Die Taste rechts neben der gelben LED und gedrückt halten, bis die gelbe LED zwei Mal blinkt. Dann ist das TCP/ IP-Gateway so eingerichtet, dass es die IP-Adresse über DHCP empfängt.
- 5. Das Netzwerkkabel anschließen.
- 6. Um zu den Netzwerkeinstellungen zu gelangen, ist in einem Web-Browser nach dem Server http://calectrobridge zu suchen. Wenn es ein Problem beim Auffinden des TCP/ IP-Gateways gibt, ist das Programm "Microchip TCPIP Discoverer" auf der Calectro-Website https://www.calectro. de/produkter/software-de/ herunterzuladen und zu installieren. Dieses Programm findet alle angeschlossenen Gateways, die über einen TCP/IP-Schaltkreis von Microchip verfügen, und zeigt die zugewiesene IP-Adresse an.
- 7. Unter den Netzwerkeinstellungen mit dem Benutzernamen "admin" und dem Passwort "admin" anmelden.
- 8. Zum Zugriff auf die Netzwerkeinstellungen ist NETWORK SETTINGS anzuklicken.
- 9. Unter MODBUS SETTINGS wird die interne Kommunikation zwischen dem E/A-Modul und dem TCP/ IP-Gateway abgewickelt. Dies muss normalerweise nicht angepasst werden. Die Grundeinstellungen unter MODBUS SETTINGS entsprechen dem DIP-Schalter des E/A-Moduls in Stellung AUS.

## **WARTUNG**

IOMB-TCP/IP ist wartungsfrei.

### **BESTELLUNGSBEISPIEL**

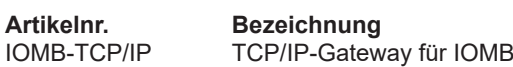

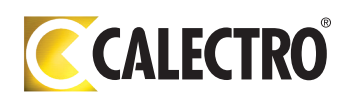